# Stručná technická příručka

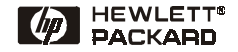

Česky

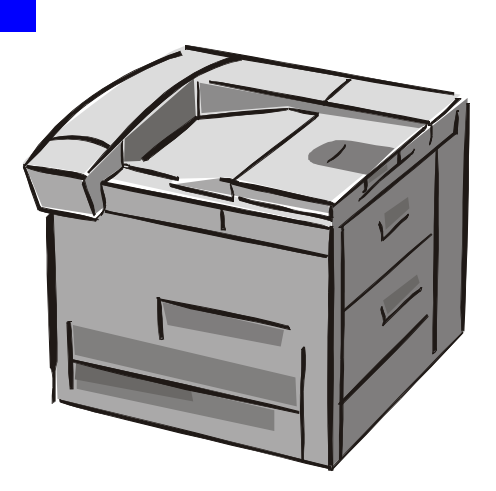

## Tiskárny HP LaserJet 8150, 8150 N, 8150 DN, 8150 HN a 8150 MFP

#### © Copyright Hewlett-Packard Company 2000

Všechna práva vyhrazena. Reprodukce, adaptace nebo překlad bez předchozího písemného souhlasu se zakazuje, s výjimkami uvedenými v zákonech o autorských právech.

První vydání, říjen 2000

#### **Záruka**

Údaje uvedené v tomto dokumentu mohou být změněny bez předchozího upozornění.

Společnost Hewlett-Packard neposkytuje žádné záruky týkající se tohoto materiálu. SPOLEČ-NOST HEWLETT-PACKARD SE VÝSLOVNĚ ZŘÍKÁ IMPLIKOVA-NÉ ZÁRUKY PRODEJNOSTI A ZPŮSOBILOSTI PRO URČITÝ ÚČEL.

Společnost Hewlett-Packard neodpovídá za žádné přímé, nepřímé, náhodné ani následné škody související s poskytováním nebo používáním tohoto materiálu.

#### **Ochranné známky**

Acrobat je ochranná známka společnosti Adobe Systems Incorporated.

PostScript® jsou ochranné známky společnosti Adobe Systems Incorporated, které mohou být registrované v určitých zemích.

Arial, Monotype a Times New Roman jsou v USA registrované ochranné známky společnosti Monotype Corporation.

CompuServe je ochranná známka v USA společnosti CompuServe, Inc.

Helvetica, Palatino, Times a Times Roman jsou ochranné známky společnosti Linotype AG nebo jejích poboček v USA a jiných zemích.

Microsoft, MS Windows, Windows a Windows NT jsou v USA registrované ochranné známky společnosti Microsoft Corporation.

TrueType je ochranná známka v USA společnosti Apple Computer, Inc.

ENERGY STAR je v USA registrovaná ochranná známka US EPA.

## **Obsah**

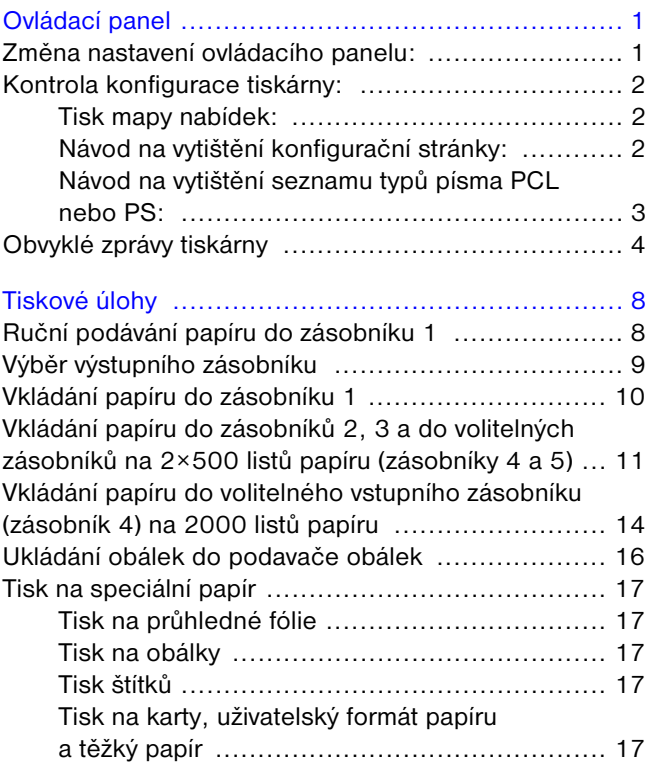

# **Obsah (pokračování)**

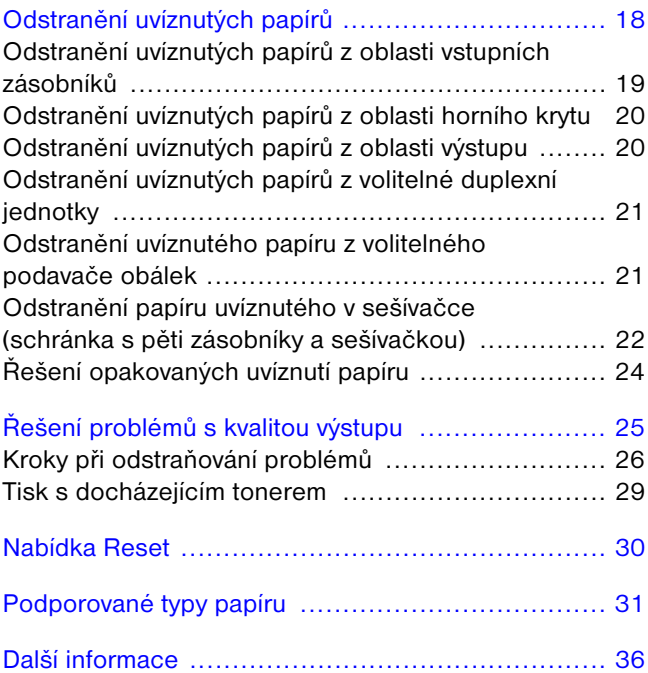

# <span id="page-4-0"></span>**Ovládací panel**

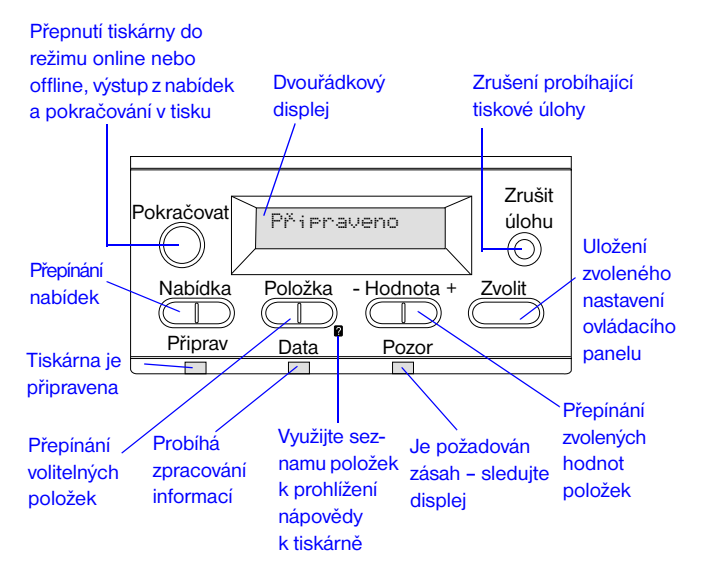

### <span id="page-4-1"></span>**Změna nastavení ovládacího panelu:**

- **1** Tiskněte opakovaně tlačítko **NABÍDKA**, dokud se nezobrazí požadovaná nabídka.
- **2** Tiskněte opakovaně tlačítko **POLOžKA**, dokud se [nezobrazí požadovaná položka.](#page-39-0)
- **3** Tiskněte opakovaně tlačítko  **HODNOTA +**, dokud se nezobrazí požadované nastavení.
- **4** Stisknutím tlačítka **ZVOLIT** volbu uložíte.
- **5** Stisknutím tlačítka **POKRAČOVAT** nabídku ukončíte.

## <span id="page-5-0"></span>**Kontrola konfigurace tiskárny:**

Na ovládacím panelu tiskárny můžete vytisknout stránky s informacemi o tiskárně a její aktuální konfiguraci. Dále jsou popsány následující informační stránky:

- **•** Mapa nabídek
- **•** Konfigurační stránka
- **•** Seznam typů písma PCL nebo PS

### <span id="page-5-1"></span>**Tisk mapy nabídek:**

- **1** Tiskněte opakovaně tlačítko **NABÍDKA**, dokud se nezobrazí NABÍDKA INFORMAC.
- **2** Tiskněte opakovaně tlačítko **POLOžKA**, dokud se nezobrazí VYTISKNOUT MAPU NABÍDEK.
- **3** Stisknutím tlačítka **ZVOLIT** vytiskněte mapu nabídek.

### <span id="page-5-2"></span>**Návod na vytištění konfigurační stránky:**

- **1** Tiskněte opakovaně tlačítko **NABÍDKA**, dokud se nezobrazí NABÍDKA INFORMAC.
- **2** Tiskněte opakovaně tlačítko **POLOžKA**, dokud se nezobrazí KONFIGURACE TISKU.
- **3** Stisknutím tlačítka **ZVOLIT** vytiskněte konfigurační stránku.

### <span id="page-6-0"></span>**Návod na vytištění seznamu typů písma PCL nebo PS:**

- **1** Tiskněte opakovaně tlačítko **NABÍDKA**, dokud se nezobrazí NABÍDKA INFORMAC.
- **2** Tiskněte opakovaně tlačítko **POLOžKA**, dokud se nezobrazí VYTISKNOUT SEZNAM PÍSMA PCL nebo VYTISKNOUT SEZNAM PÍSMA PS.
- **3** Stisknutím tlačítka **ZVOLIT** vytiskněte seznam typů písma.

### <span id="page-7-0"></span>**Obvyklé zprávy tiskárny**

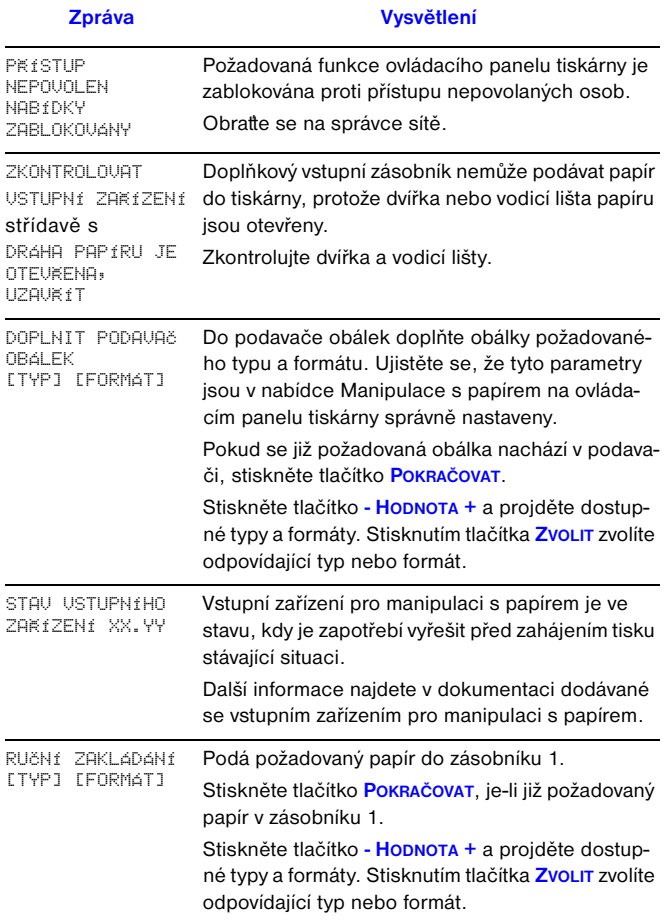

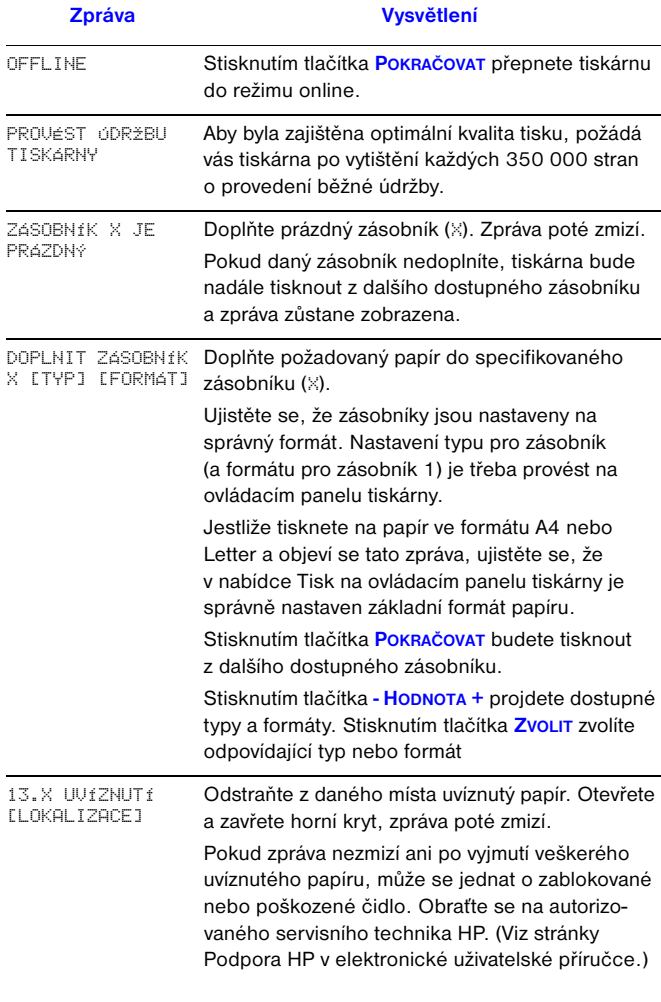

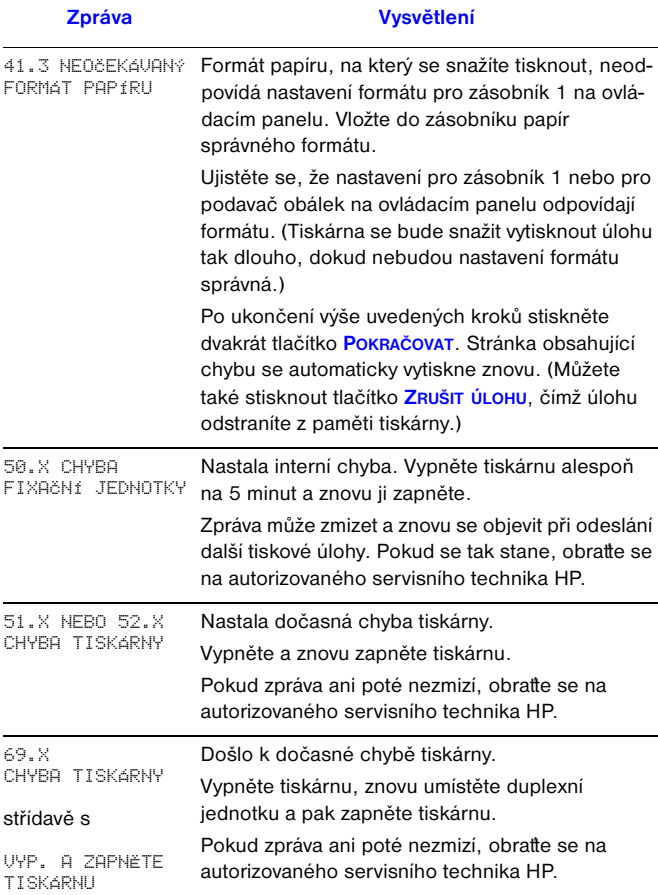

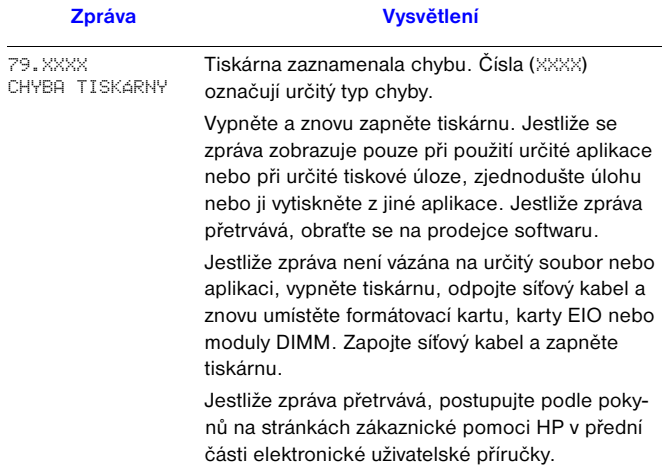

# <span id="page-11-0"></span>**Tiskové úlohy**

## <span id="page-11-1"></span>**Ruční podávání papíru do zásobníku 1**

Funkce Ruční podávání umožňuje tisk ze zásobníku 1 na speciální papír, například na obálky nebo hlavičkový papír. Při této volbě tiskárna tiskne pouze ze zásobníku 1.

Ruční podávání zvolte ve své aplikaci nebo v řídicím programu tiskárny. Lze je rovněž aktivovat v nabídce Manipulace s papírem na ovládacím panelu tiskárny.

Je-li zvoleno Ruční podávání a REžIM ZÁS. 1=PRUNÍ, tiskárna tiskne automaticky (pokud je v zásobníku papír). Je-li zvolen REžIM ZÁS. 1=KAZETA, tiskárna požádá o naplnění zásobníku 1 bez ohledu na to, je-li prázdný nebo plný. To umožňuje vložit jiný papír. Chcete-li tisknout ze zásobníku 1, stiskněte tlačítko **POKRAČOVAT**.

### <span id="page-12-0"></span>**Výběr výstupního zásobníku**

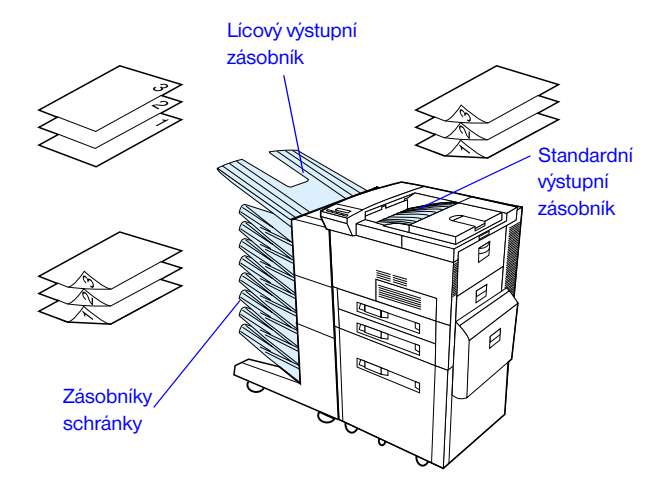

Použijte standardní výstupní zásobník pro tisk:

**•** více než 50 listů papíru, průběžně Otevření lícového zásobníku může zlepšit kvalitu při tisku:

- **•** obálek
- **•** štítků
- **•** malých uživatelských formátů papíru
- **•** pohlednic
- **•** slabých nebo silných papírů
	- **•** průhledných fólií

### <span id="page-13-0"></span>**Vkládání papíru do zásobníku 1**

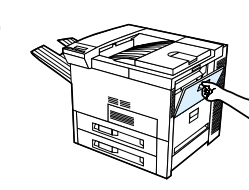

**1**

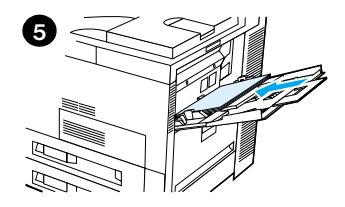

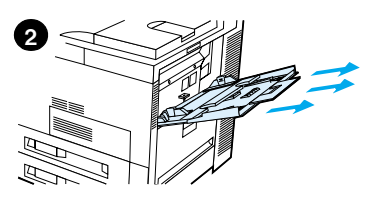

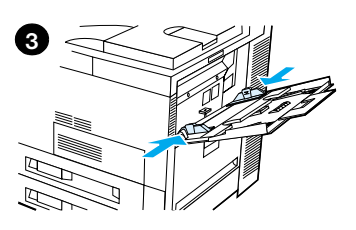

#### **Pozor**

Během tisku nepřidávejte papír do zásobníku 1, ani z něj papír neodebírejte, protože by mohlo dojít k uvíznutí.

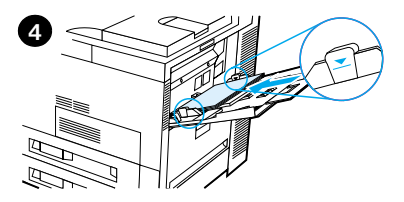

### <span id="page-14-0"></span>**Vkládání papíru do zásobníků 2, 3 a do volitelných zásobníků na 2×500 listů papíru (zásobníky 4 a 5)**

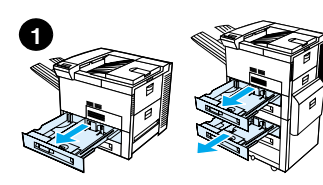

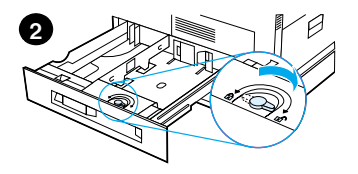

- **1** Otevřete zásobník do koncové polohy.
- **2** Zarážku vodicí lišty otočte do odjištěné polohy.
- **3** Vodicí lištu posuňte ke značce označující formát vkládaného papíru.
- **4** Zarážku vodicí lišty otočte do zajištěné polohy.

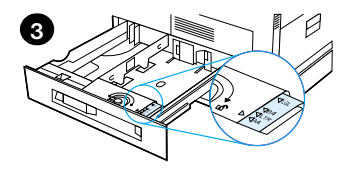

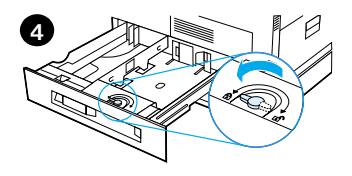

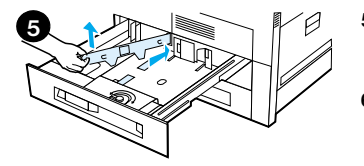

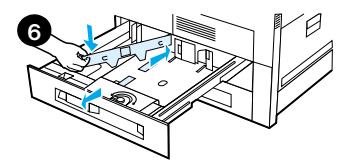

- **5** Levou vodicí lištu nastavíte tak, že na ni zatlačíte, nadzdvihnete ji a vytáhnete.
- **6** Vodicí lištu položte nad drážky, které v zásobníku odpovídají požadovanému formátu papíru. Zatlačte ji do zadní drážky a pak ji zasuňte do přední drážky. Ujistěte se, že vodicí lišta není nastavena šikmo.

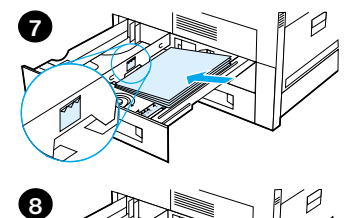

<span id="page-16-0"></span>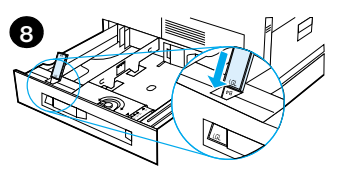

- maximálně 500 listů papíru. Vstupní zásobník nenaplňujte nad značky na lištách.
- **a** Založte papír formátu Letter nebo A4 horním okrajem směřujícím k zadní straně zásobníku a pro jednostranný tisk potiskovanou stranou dolů.

Pro oboustranný tisk založte papír horním okrajem směřujícím k zadní straně zásobníku a první potiskovanou stranou nahoru.

- The angliculative vložte<br>
maximilatie 500 listiú papíru.<br>
Maximalité Boo listiú papíru.<br>
Histiah.<br>
Histiah.<br>
a Založte papír formátu Letter<br>
meðo A4 hormi okrejem kradini stranie<br>
tisk pottskovanou stranou<br>
dolú.<br>
Pro dobu **b** Založte média, která jsou zaváděna kratším okrajem, horním okrajem k pravé straně zásobníku a pro jednostranný tisk potiskovanou stranou dolů. Pro oboustranný tisk založte média horním okrajem směřujícím k levé straně zásobníku a první potiskovanou stranou nahoru.
	- **8** Ujistěte se, že zarážka určující velikost papíru je správně nastavena. Zásobník zasuňte zpět do tiskárny.

### <span id="page-17-0"></span>**Vkládání papíru do volitelného vstupního zásobníku (zásobník 4) na 2000 listů papíru**

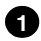

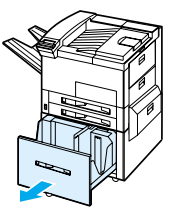

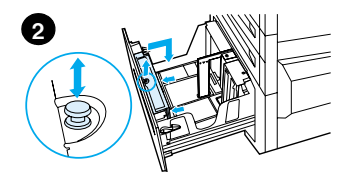

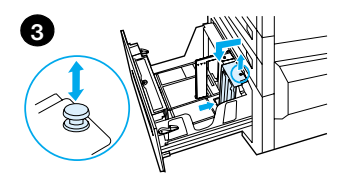

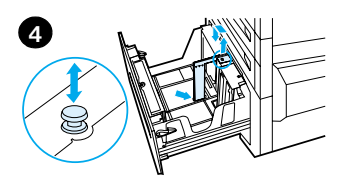

- **1** Otevřete zásobník 4 až do koncové polohy.
- **2** Přední vodicí lištu vyjměte pomocí modrého kolíku. Posuňte vodicí lištu do zářezů v horní a dolní části vstupního zásobníku, které odpovídají formátu papíru, a zatlačte kolík.
- **3** Opakujte krok 2 a nastavte zadní vodicí lištu.
- **4** Opakujte krok 2 a nastavte levou vodicí lištu.

#### **Poznámka**

Při vkládání papíru formátu 11×17 palců posuňte levou vodicí lištu k zadní straně zásobníku. Ujistěte se, že jste vodicí lištu vložili do pozic pro velikost papíru 11×17 palců.

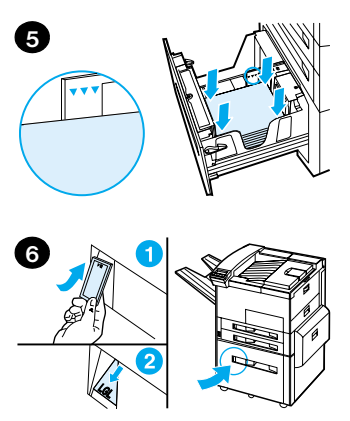

Papír vložte do zásobníku v maximálním počtu 2000 listů. Dejte pozor, aby papír nepřesahoval postranní značky určující maximální výšku stohu papíru.

Pokyny pro založení jsou uvedeny v krocích 7a a 7b na straně [13.](#page-16-0)

- **5** Přitlačte papír ve všech rozích tak, aby byl stoh papíru v zásobníku vyrovnán.
- **6** Zásobník 4 uzavřete. Zkontrolujte, zda je správně nastavena zarážka pro daný formát papíru.

### <span id="page-19-0"></span>**Ukládání obálek do podavače obálek**

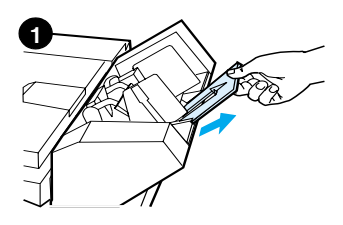

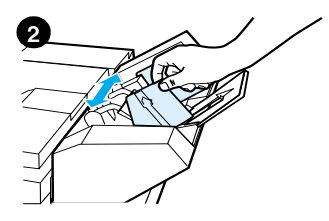

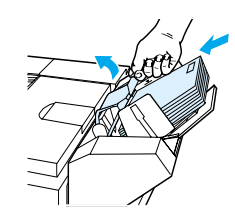

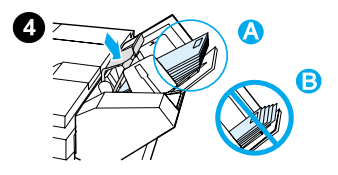

#### **Poznámka**

Tiskněte pouze na obálky, které jsou pro tiskárnu doporučeny. Další informace viz elektronická uživatelská příručka.

- **1** Vytáhněte nástavec zásobníku na obálky. Použití tohoto nástavce pomůže snížit pravděpodobnost uvíznutí papíru.
- **2** Šířku použitých obálek nastavíte stisknutím pojistky a posunutím levé vodicí lišty.
- **3** Nadzdvihněte páčku pro zatížení obálek a vložte obálky až po značku maximálního naplnění zásobníku.
- **4** Spusťte páčku pro zatížení. Hrany obálek musí být zarovnány podle vyobrazení (A). Neukládejte obálky v opačném směru (B).

**3**

## <span id="page-20-0"></span>**Tisk na speciální papír**

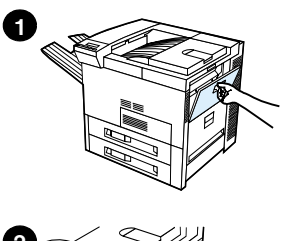

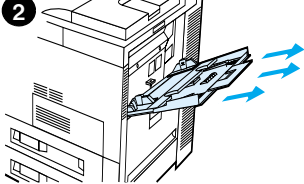

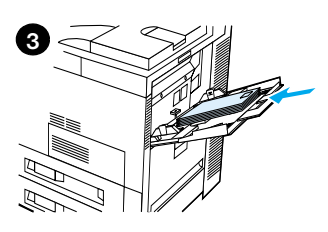

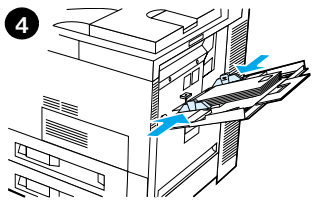

<span id="page-20-2"></span>**Tisk na obálky Tisk na průhledné fólie**

<span id="page-20-1"></span>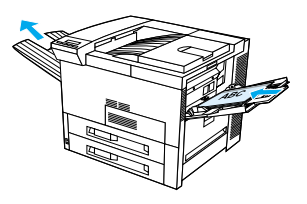

<span id="page-20-3"></span>**Tisk štítků**

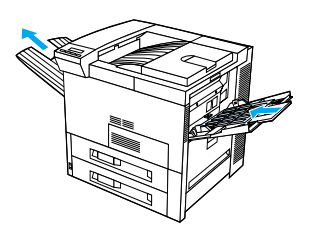

<span id="page-20-4"></span>**Tisk na karty, uživatelský formát papíru a těžký papír**

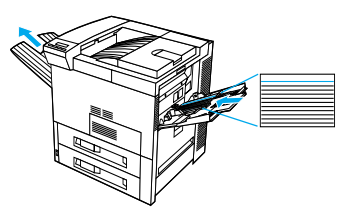

# <span id="page-21-0"></span>**Odstranění uvíznutých papírů**

Papír může uvíznout v následujících místech:

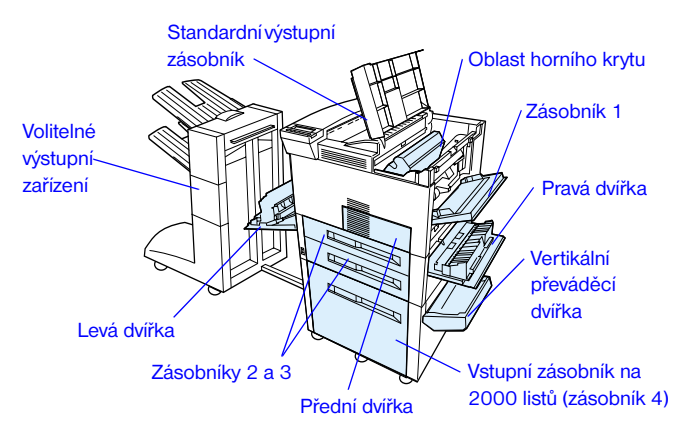

### <span id="page-22-0"></span>**Odstranění uvíznutých papírů z oblasti vstupních zásobníků**

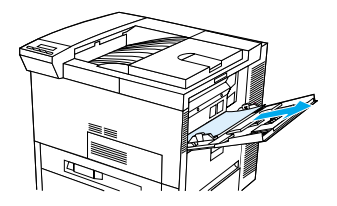

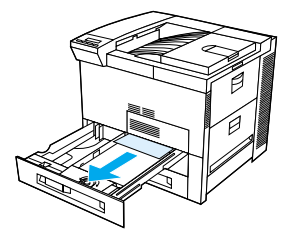

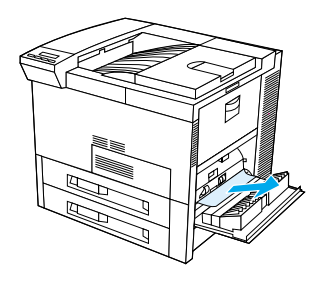

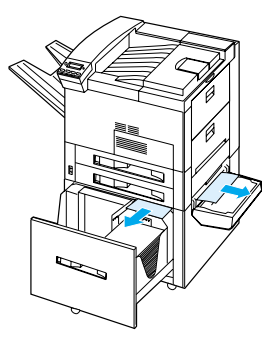

### <span id="page-23-0"></span>**Odstranění uvíznutých papírů z oblasti horního krytu**

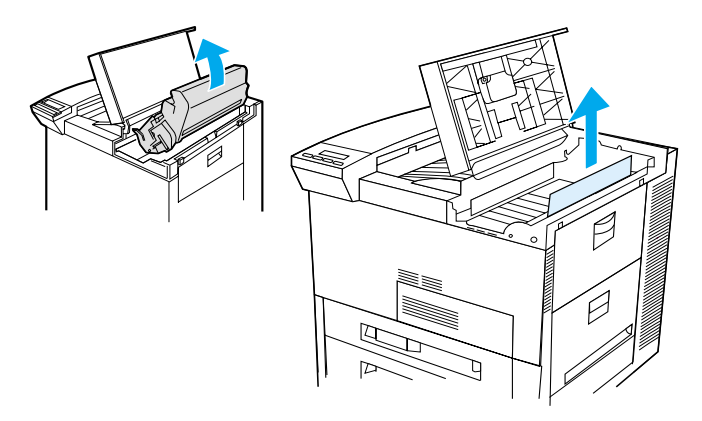

### <span id="page-23-1"></span>**Odstranění uvíznutých papírů z oblasti výstupu**

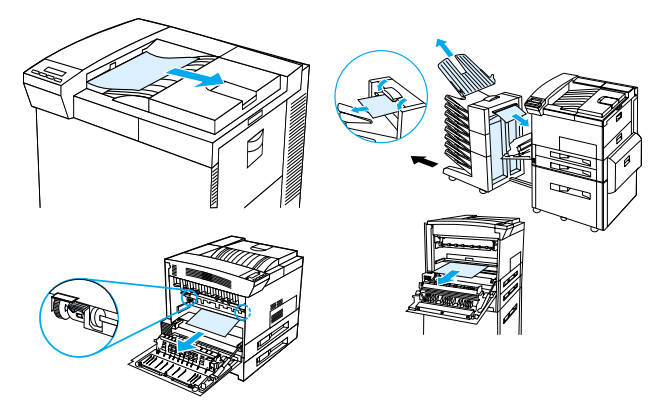

### <span id="page-24-0"></span>**Odstranění uvíznutých papírů z volitelné duplexní jednotky**

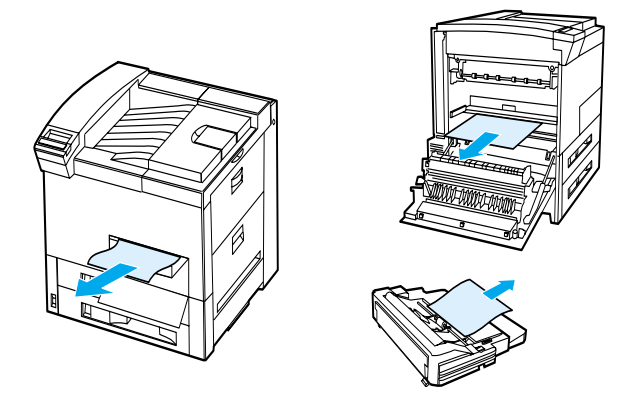

<span id="page-24-1"></span>**Odstranění uvíznutého papíru z volitelného podavače obálek**

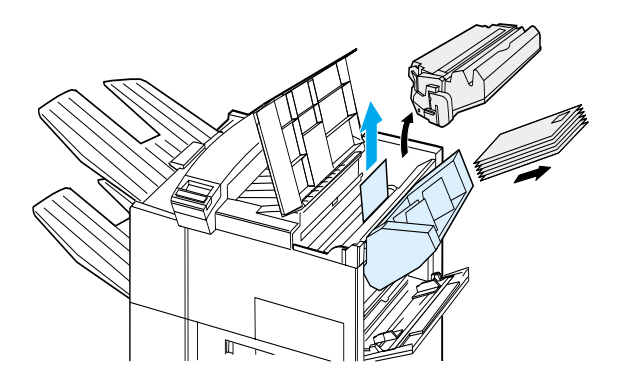

### <span id="page-25-0"></span>**Odstranění papíru uvíznutého v sešívačce (schránka s pěti zásobníky a sešívačkou)**

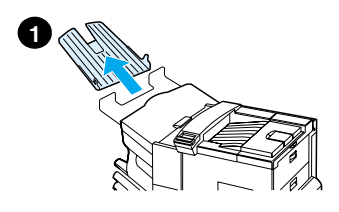

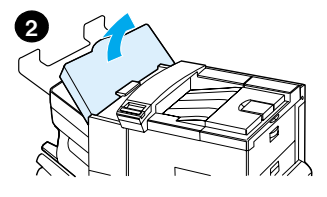

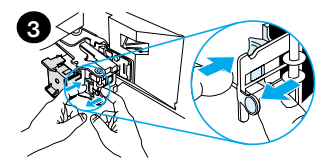

#### **Poznámka**

Další informace o doplňkovém výstupním zařízení HP najdete v uživatelské příručce dodávané se zařízením.

- **1** Odstraňte lícový výstupní zásobník.
- **2** Otevřete kryt sešívačky.
- **3** Jedním ukazováčkem stiskněte barevnou zarážku a druhým zatáhněte za barevnou kulatou zarážku, čímž sešívačku otevřete.
- **4** Odstraňte uvolněné nebo poškozené sponky ze sešívací hlavy. Zatlačte na kulatou zarážku tak, aby zapadla zpátky na místo.

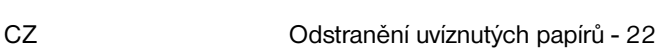

**4**

### **Odstranění papíru uvíznutého v sešívačce (schránka s pěti zásobníky a sešívačkou – pokračování)**

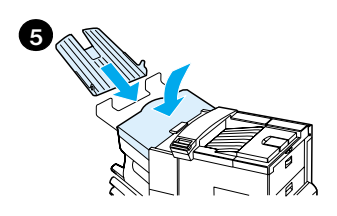

**5** Zavřete kryt sešívačky a vrat'te lícový zásobník na své místo.

Uvolněte všechny dráhy papíru, které se mohly zablokovat v důsledku uvolněné sešívací sponky.

## <span id="page-27-0"></span>**Řešení opakovaných uvíznutí papíru**

**Pokud papír opakovaně uvízne, vyzkoušejte následující postup:**

- **•**Zkontrolujte, zda je papír správně vložen do zásobníků a zda jsou všechny vodicí lišty šířky papíru správně nastaveny (nejsou šikmo).
- **•**Zajistěte, aby byl zásobník papíru nastaven na nainstalovaný formát papíru a nebyl přeplněn.
- **•**Zkuste otočit stoh papíru v zásobníku. Pokud používáte děrovaný nebo hlavičkový papír, zkuste tisknout ze zásobníku 1.
- **•**Nepoužívejte již potištěný papír nebo papír, který je poškozený, opotřebovaný nebo nestandardní.
- **•**Ověřte si parametry papíru v elektronické uživatelské příručce. Nemá-li papír doporučené specifikace, mohou nastat problémy.
- **•**Při oboustranném tisku stočí tiskárna papír pod zásobník 3 a může tak způsobit jeho uvíznutí. Vytáhněte zásobník úplně z tiskárny a odstraňte všechen papír zpod zásobníku 3. Zasuňte zásobník 3 zpět do tiskárny.
- **•**Tiskárna může být znečištěna. Vyčistěte ji podle pokynů uvedených v elektronické uživatelské příručce.
- **•**Zkontrolujte, zda je nainstalován správný formát papíru.
- **•**Zkontrolujte, zda jste z tiskárny odstranili všechen zničený nebo uvíznutý papír.

# <span id="page-28-0"></span>**Řešení problémů s kvalitou výstupu**

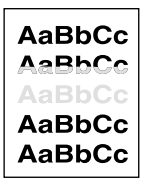

Slabý tisk nebo blednoucí tisk

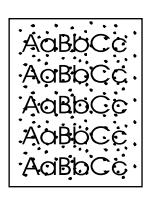

Stopy toneru (na přední nebo zadní straně)

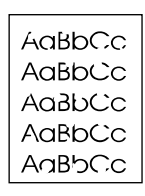

Vynechané plochy

AaBbCc AgBbCc AgBbCc  $A$ a $B$ b $C$ c AaBbCc

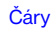

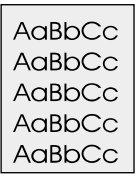

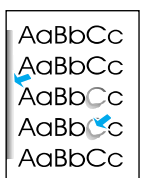

C. Aς

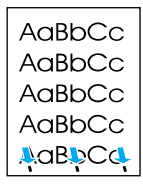

Šedé pozadí Rozmazaný

toner

Uvolněný toner Opakované

defekty

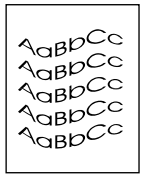

Deformované znaky písma

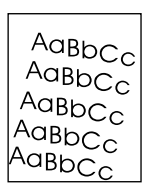

Tisk stránky šikmo

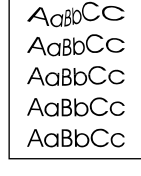

Stáčení nebo zvlnění papíru

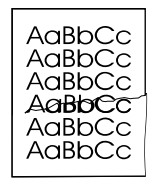

Rýhy nebo záhyby na papíru

## <span id="page-29-0"></span>**Kroky při odstraňování problémů**

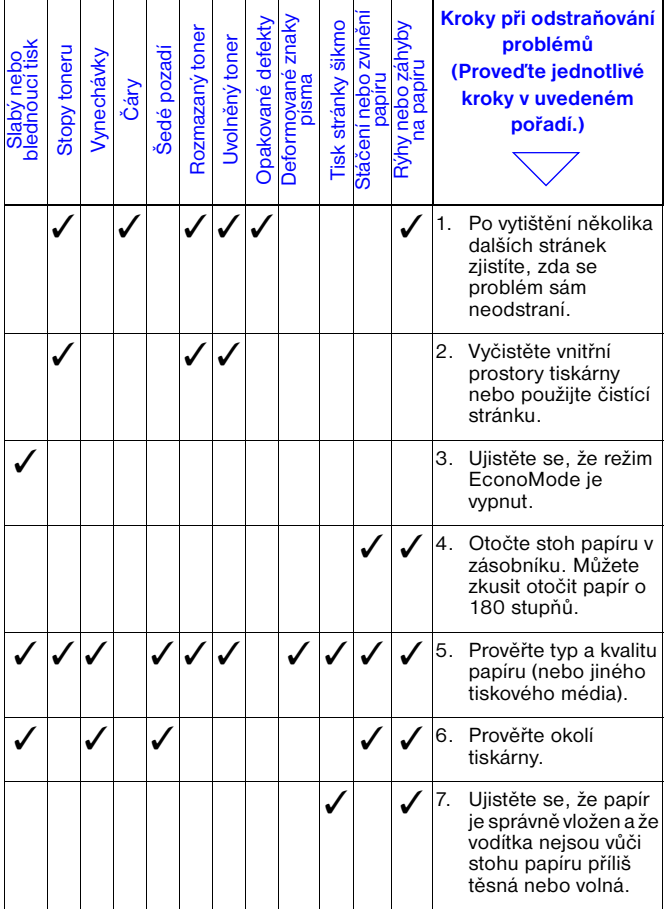

### **Kroky při odstraňování problémů (pokračování)**

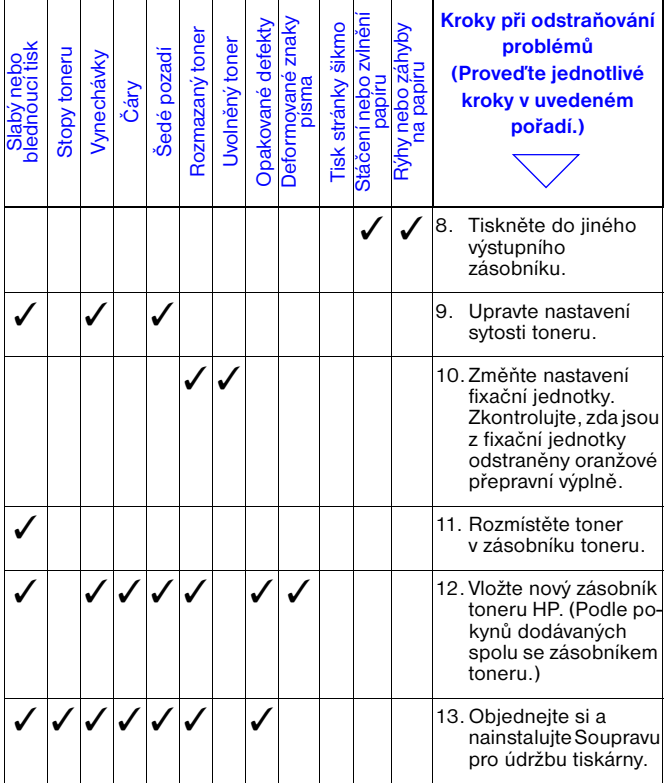

### **Kroky při odstraňování problémů (pokračování)**

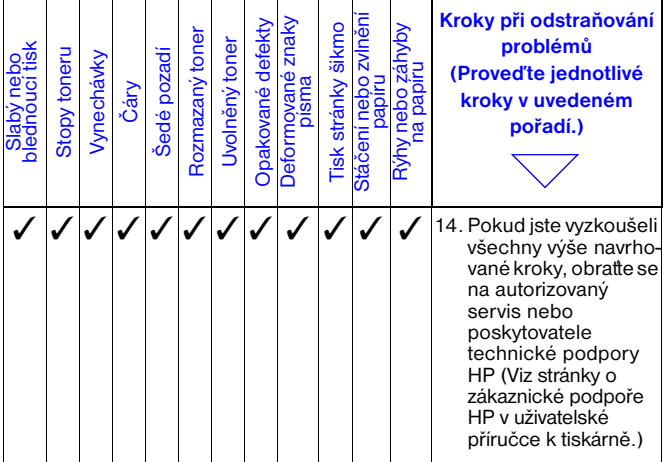

### <span id="page-32-0"></span>**Tisk s docházejícím tonerem**

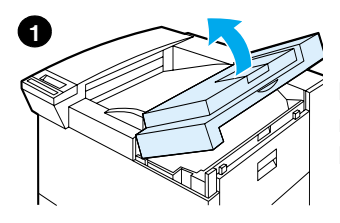

### **Pozor**

Nevystavujte tonerovou kazetu světlu na více než několik minut, aby nedošlo k jejímu poškození.

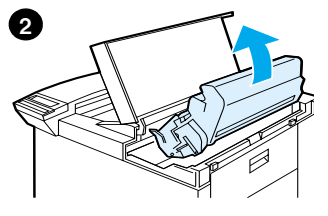

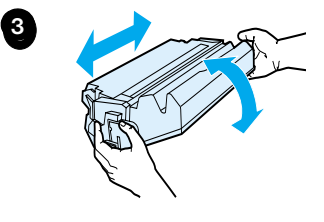

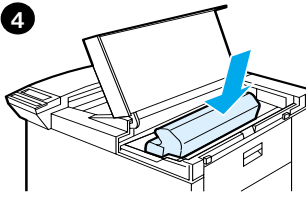

## <span id="page-33-0"></span>**Nabídka Reset**

Tuto nabídku používejte velmi opatrně. Při volbě jejích položek můžete ztratit data stránky ve vyrovnávací paměti, nebo nastavení konfigurace tiskárny. Reset tiskárny provádějte pouze za následujících okolností:

- **•** Chcete obnovit výchozí nastavení tiskárny.
- **•** Je přerušena komunikace mezi tiskárnou a počítačem.
- **•** Máte potíže s portem.

(Položky v nabídce Reset odstraní veškeré údaje z paměti tiskárny, zatímco příkaz ZRUŠIT ÚLOHU vymaže pouze aktuál ní úlohu.)

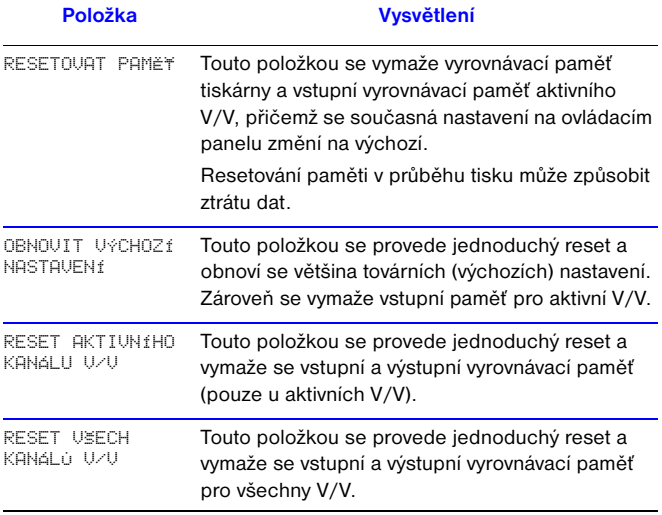

## <span id="page-34-0"></span>**Podporované typy papíru**

**Poznámka** Další informace o doplňkovém výstupním zařízení HP najdete v uživatelské příručce dodávané se zařízením.

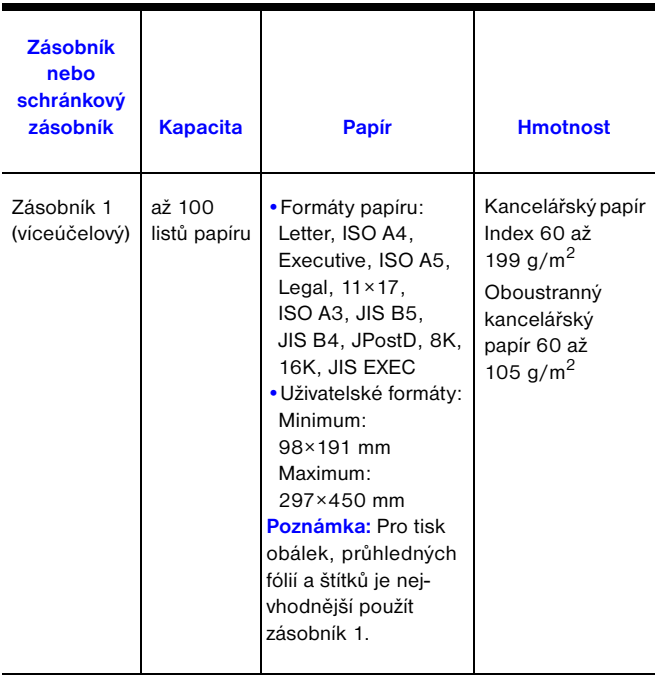

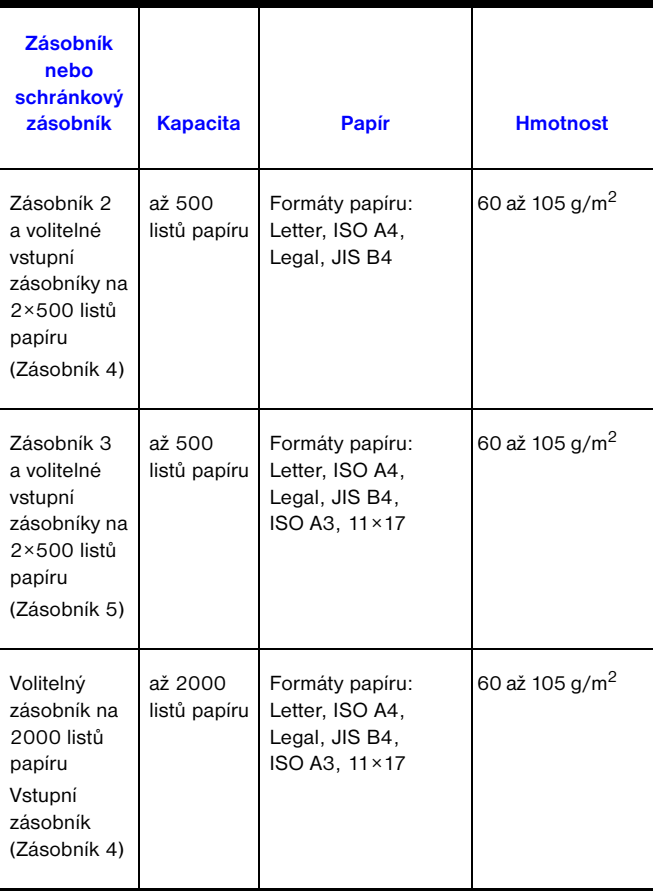

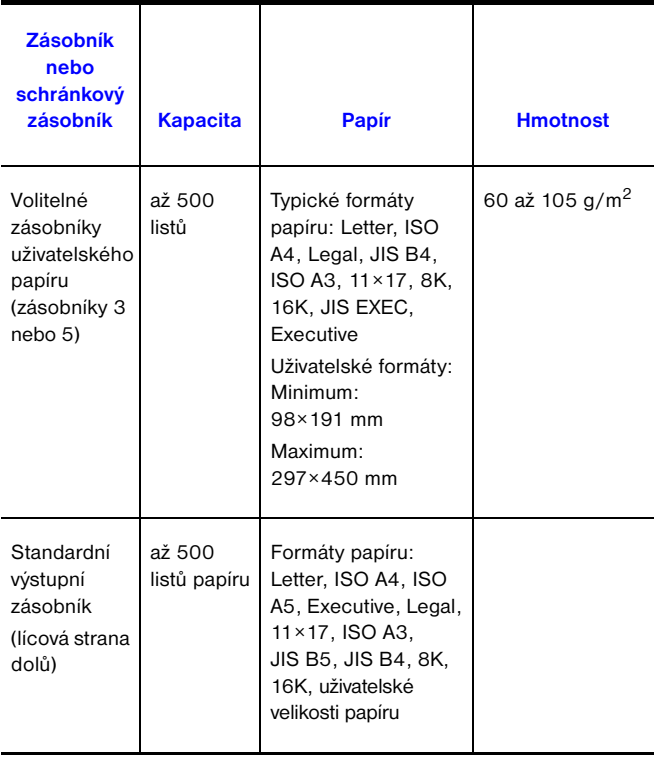

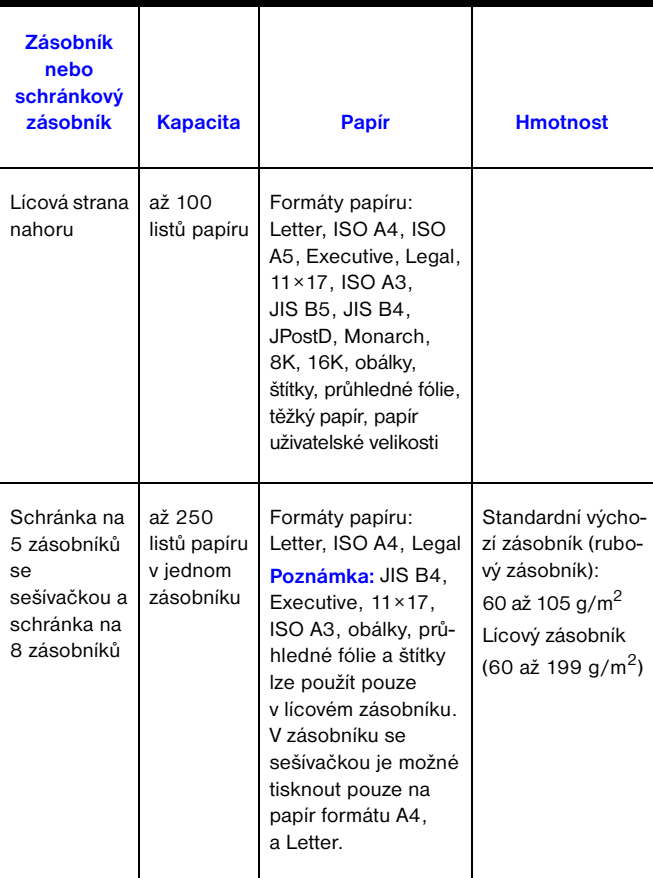

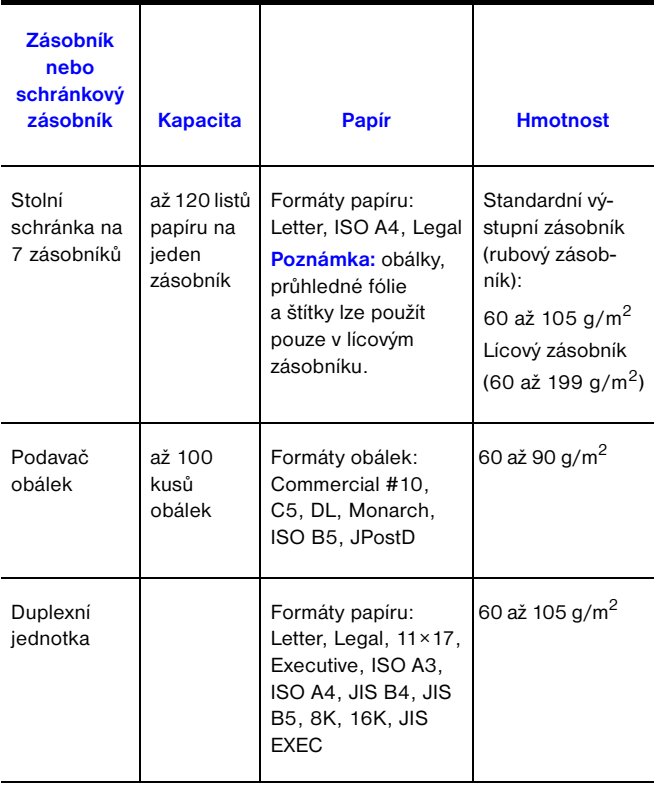

## <span id="page-39-0"></span>**Další informace**

- **•** Viz elektronickou uživatelskou příručku tiskárny.
- **•** Viz nápovědu softwaru tiskárny nebo nápovědu řídicího programu tiskárny.